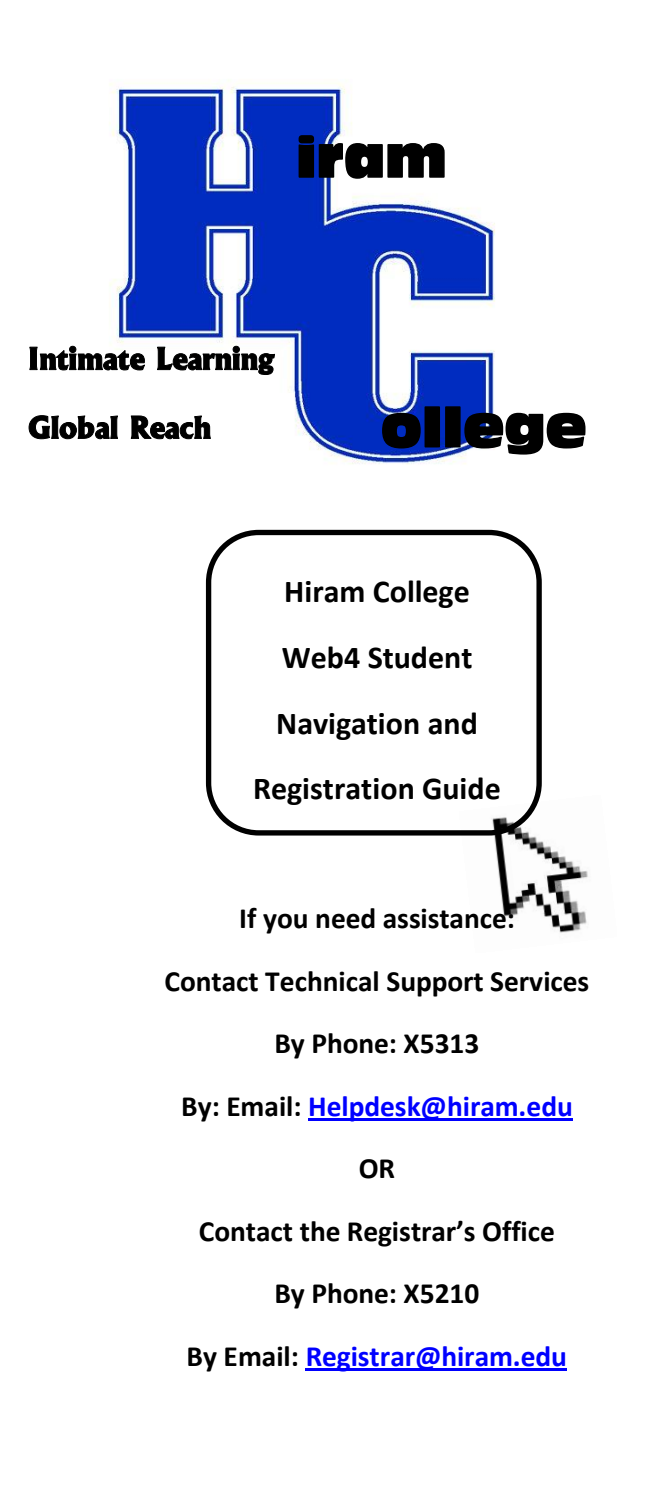

**How to Enter** *Web4 Student*

## **Step 1**

Using a web browser, go t[o http://home.hiram.edu.](http://home.hiram.edu/) On the right hand side under **'Students,'** click the **'Web4 Students'** link.

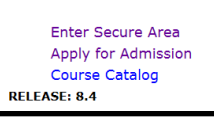

## **Step 2**

Click on **'Enter Secure Area.'** Enter your 9 digit **'User ID'** and 6 digit **'PIN'** and click **'Login.'**

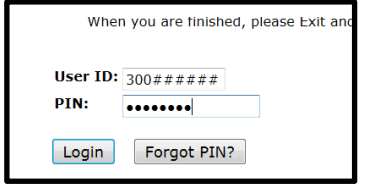

# **Logging into Banner for the First Time**

If this is your first time logging into Web4 Student, you will be prompted to change your PIN. PIN's must be **SIX** numeric characters.

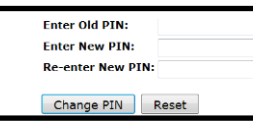

You will also be asked to enter a security question.

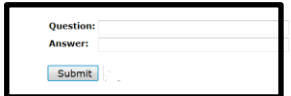

You may reset your PIN anytime by going to **'Personal Information,'** then **'Change Pin.'** Your Security Question may be used to reset your PIN.

# **Step 3**

After you have successfully logged in, you will be brought to the **'Main Menu'** from which you may choose **'Personal Information'** or **'Student Services.'**

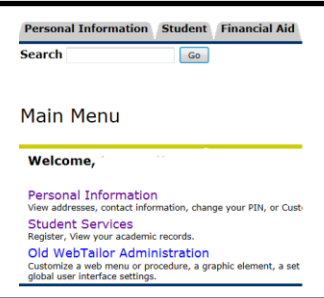

**Step 4**

Selecting 'Personal Information' will provide the following options:

**'View Addresses and Phones,' 'View Email Addresses,' 'Directory profile,' 'Change Security Questions,' 'Change your PIN,' 'Pay Stub,' and 'W-4 Tax Exemptions/ Allowances.'**

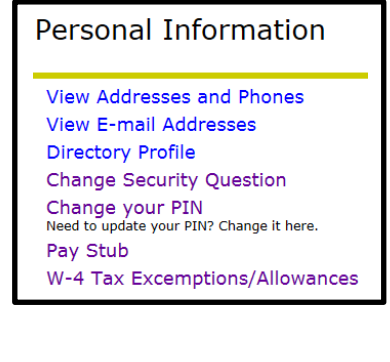

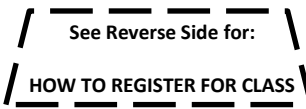

# **HOW TO REGISTER**

#### **Step 5**

From the 'Main Menu,' click on 'Student Services.' The following options are available:

## **'Registration' and 'Student Records.'**

**To Register, click on 'REGISTRATION.'**

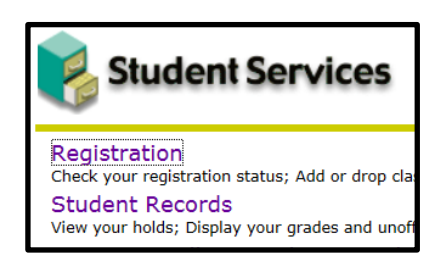

Step 6

The **'Registration'** menu includes the options listed below:

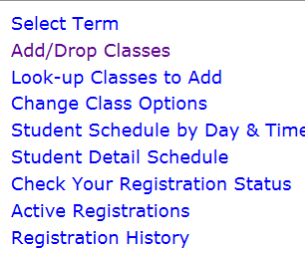

**Follow these steps to register or change your class schedule.**

> Click on **'Select Term'**; select the term for which you are registering, and then click **'Submit Term.'**

> Click on **'Check your Registration Status.'**

- If you have holds, click on **'View Holds'** at the bottom of the screen. You must resolve the hold with the office in question before you can register.

- If your status permits registration, scroll to the top right of the screen and click on **'Return to Menu.'**

> Click on 'ADD/DROP CLASSES.

During advising, you will receive a special "alternate" PIN. This Alt PIN is used for Registration purposes ONLY.

> Enter your Alternate PIN (Alt PIN); click on **'Submit Pin.'**

**>** Follow instructions on screens. For each course, enter the CRN of the course, and then click on **'Submit Changes.'**

**>** If you do not know the CRN of a class, click on **'Look up Classes to Add'** located on the Registration menu or **'Class Search'** the button located at the bottom of the Add/Drop Classes page.

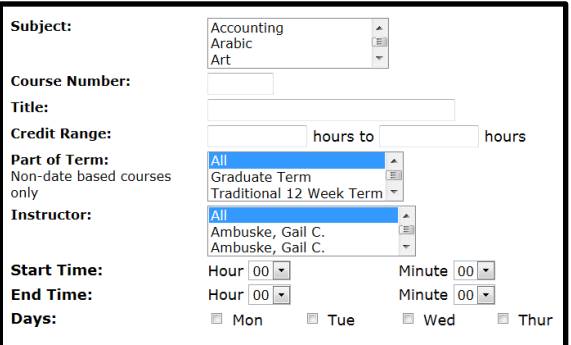

Select appropriate information to search for the class you are looking for.

Scroll to the bottom and click 'Class Search.'

For a description of a course and any prerequisites, click on 'Class Schedule' on the registration Menu. Select a course and click on the CRN; this will connect you to the College catalog.

Follow the above steps for each course for which you are registering.

> After you have added your classes, scroll to the top right of the screen, click on **'Return to Menu,'** and then click on **'Student Schedule by Day and Time'** to make sure your schedule is correct.

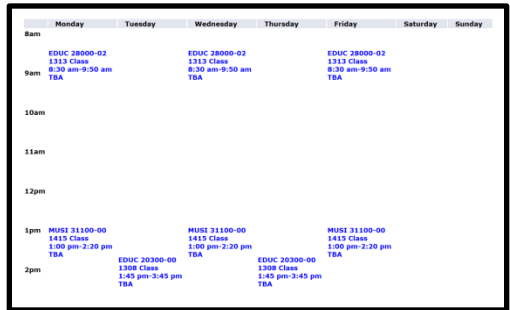

If you want to make changes, click on **'ADD/DROP Classes'** at the bottom of the screen.

To drop a course, click the drop down box under **'Action'** on your schedule. Choose **'Web Drop,'** then click **'Submit Changes.'** To add a course, follow the previous steps for Adding/Dropping Classes.

Step 7

The 'Student Records' menu provides students the ability to **'View Holds,' 'View Midterm Grades,' 'View Final Grades,' 'View Unofficial Academic Transcript,' and 'View Catalog Course Descriptions.'** 

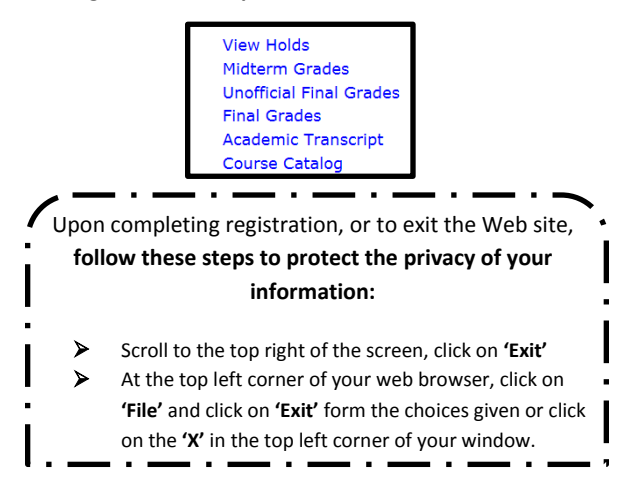